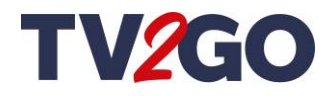

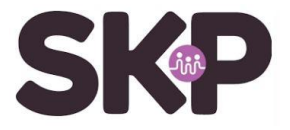

# **TV2GO box installatiestappen**

Om de installatie makkelijk te doorlopen hebben we de installatiestappen voor je uitgewerkt.

# **Stap 1: aansluiten van de TV2GO box.**

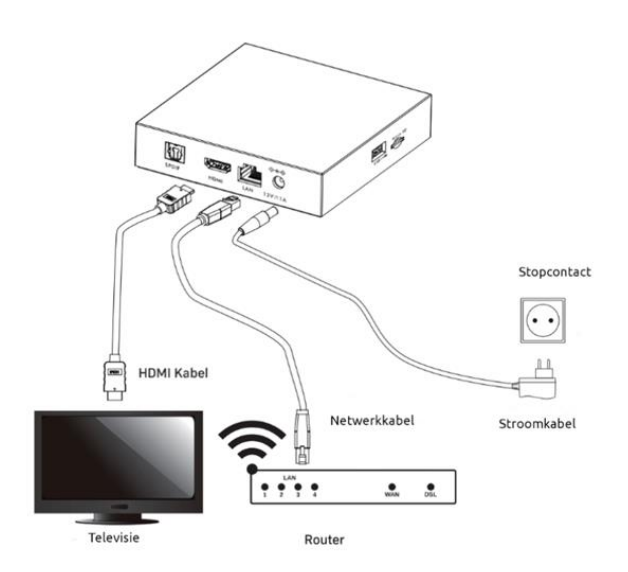

- Sluit de netwerkkabel aan tussen de TV2GO box en het modem of de router.
- Sluit de HDMI kabel aan tussen de TV2GO box en de televisie.
- Sluit de stroomadapter van de TV2GO box aan op het stopcontact.

## **Stap 2: koppelen van de afstandsbediening.**

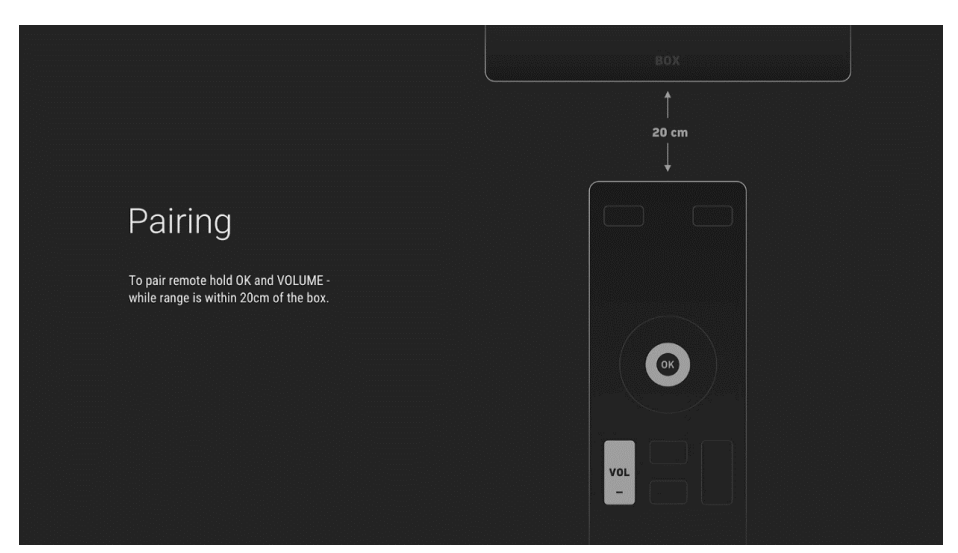

Bij het aansluiten op het stroomnet zal de LED verlichting op de box groen licht weergeven. Op de televisie verschijnt het bovenstaande beeld met het verzoek de afstandsbediening te koppelen. Let erop dat je de afstandsbediening dicht bij de box houdt en de knoppen **OK** en **VOL –** tegelijkertijd lang ingedrukt houdt tot het koppelen voltooid is.

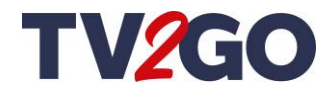

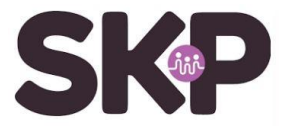

**Stap 3: selecteer Nederlands in de lijstweergave.**

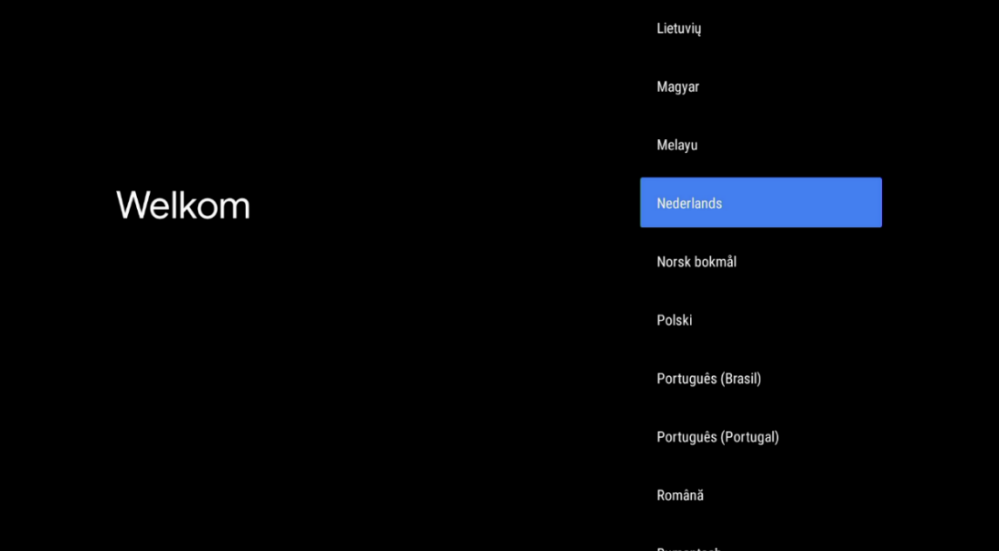

Ga met de pijltoets naar beneden naar **Nederlands** en druk op **OK**. De pijltoetsen vind je rondom de **OK** knop.

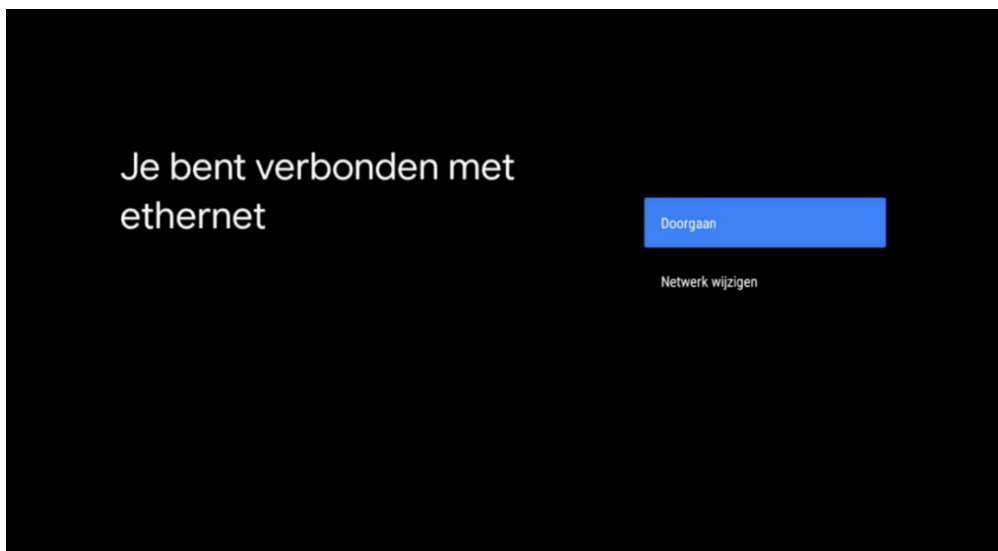

**Stap 4: ethernet verbinding bevestigen.**

Is de netwerkkabel met een internetverbinding aangesloten op de TV2GO box? Druk op **OK** bij D**oorgaan**. Als er nieuwe Android software voor de TV2GO box beschikbaar is, zal deze nu automatisch geüpdatet worden.

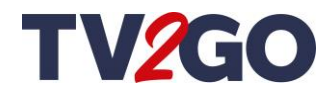

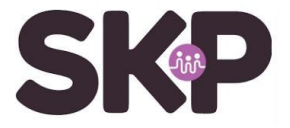

**Stap 5: keuze om in te loggen in de Google Play store.**

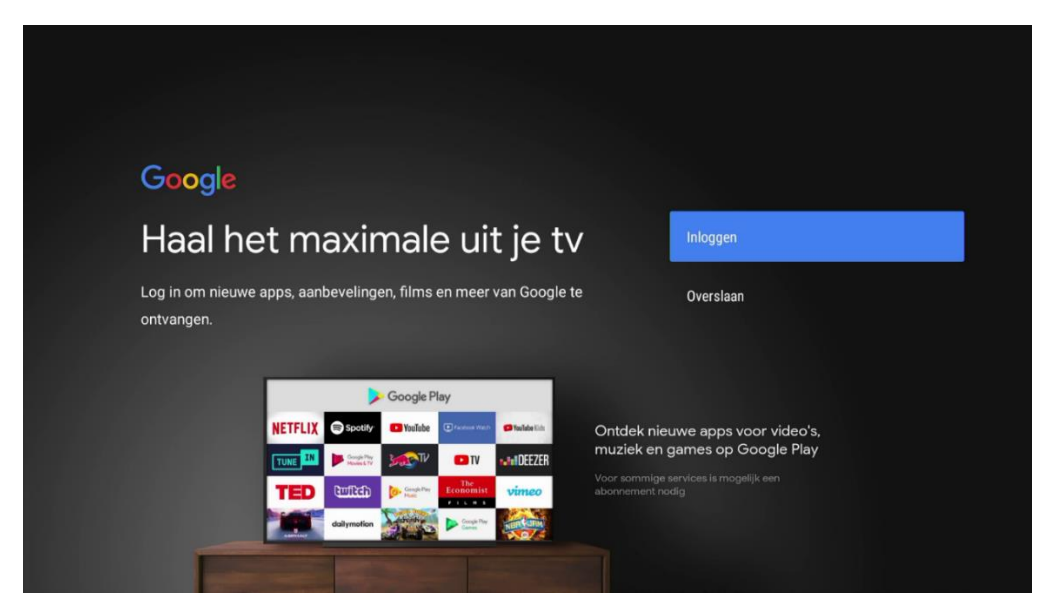

Je kunt er voor kiezen om in te loggen met een Google account. Met een Google account kun je gebruik maken van de Google Play store om apps te downloaden en gebruikmaken van stembesturing via de afstandsbediening. Dit kan ook na afronding van de installatie gedaan worden. Ga naar **Inloggen.** Heb je geen Google account of wil je hier geen gebruik van maken, ga dan naar **Overslaan**.

> Google Servicevoorwaarden Als je doorgaat, ga je akkoord met de servicevoorwaarden van Google, het privacybeleid van Google en de servicevoorwaarden van Google Accepteren Play. Servicevoorwaarden Dit apparaat kan ook updates en apps ontvangen en installeren die afkomstig zijn van Google, de fabrikant van je apparaat of je provider. Privacybeleid Sommige van deze apps kunnen optionele in-app-aankopen bieden. Je kunt ze op elk gewenst moment verwijderen of de machtigingen Servicevoorwaarden van Play aanpassen via de apparaatinstellingen. Google verzamelt bovendien de spraak- en audiogeschiedenis uit microfoongebruik om de productfunctionaliteit te verbeteren. Deze gegevens worden tijdelijk bewaard.

**Stap 6: accepteer de Servicevoorwaarden van Google.**

- Als je akkoord bent met de voorwaarden druk je op **OK** bij **Accepteren.**
- In het vervolgscherm wordt er informatie weergegeven over de box mogelijkheden. Druk op **OK** bij **Meer bekijken** en vervolgens nogmaals op **OK**.

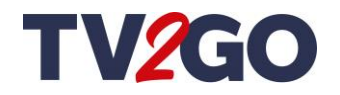

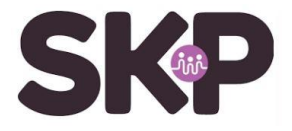

# **Stap 7: Google services accepteren.**

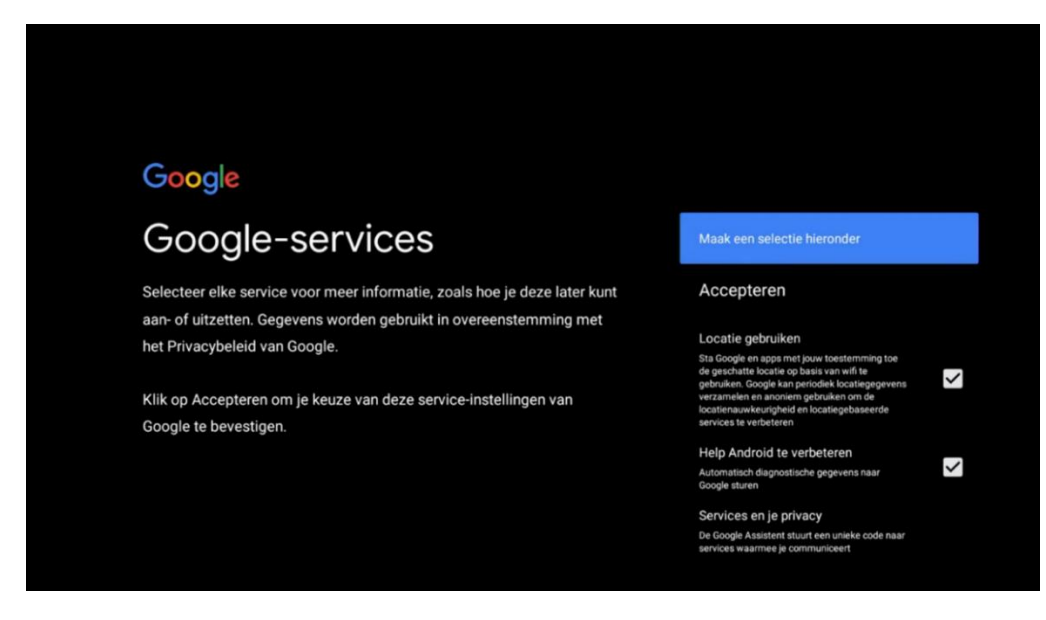

Ga naar **Accepteren** als je akkoord bent met de services van Google en druk op **OK.**

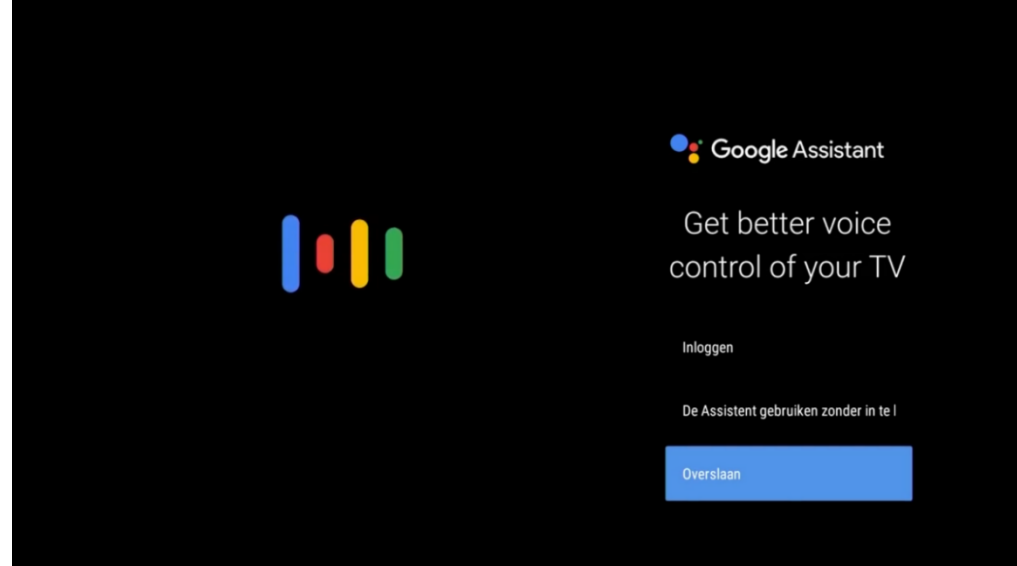

**Stap 8: Google stembesturing gebruiken.**

Er wordt nu gevraagd om de **Google spraak assistent.** Je kunt er voor kiezen om deze te gebruiken zonder in te loggen met een Google account of kies voor **Overslaan**.

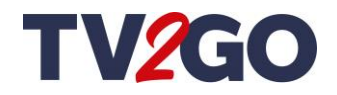

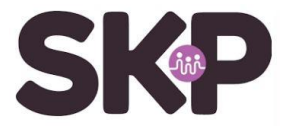

**Stap 9: alsnog stembesturing gebruiken.**

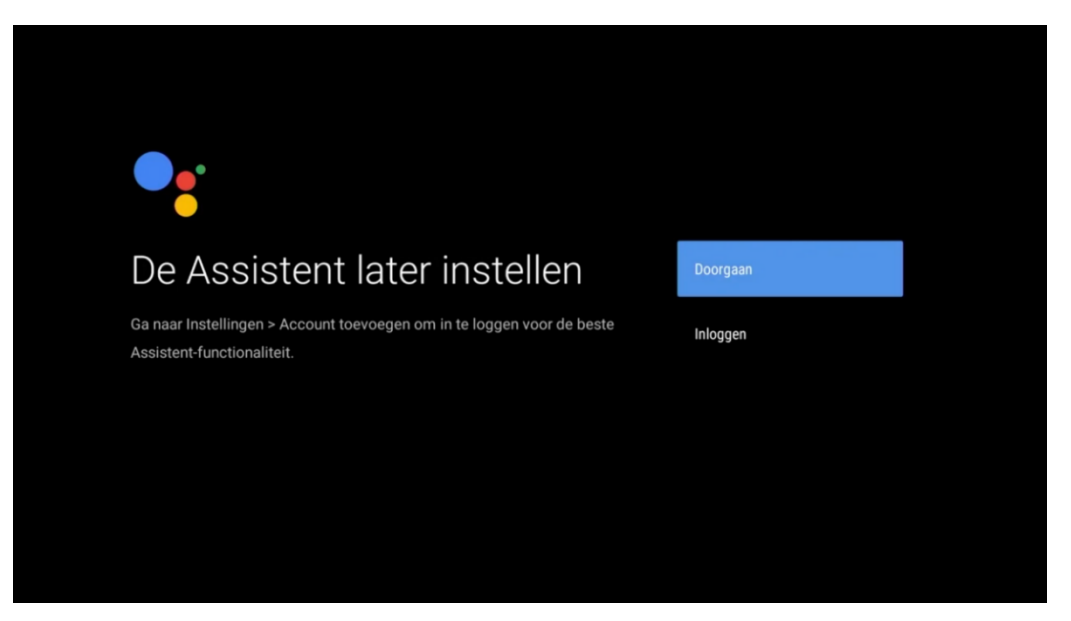

Bevestig de stap door naar **Doorgaan** te gaan of kies voor **Inloggen** om alsnog gebruik te maken van de functionaliteiten met behulp van een Google account.

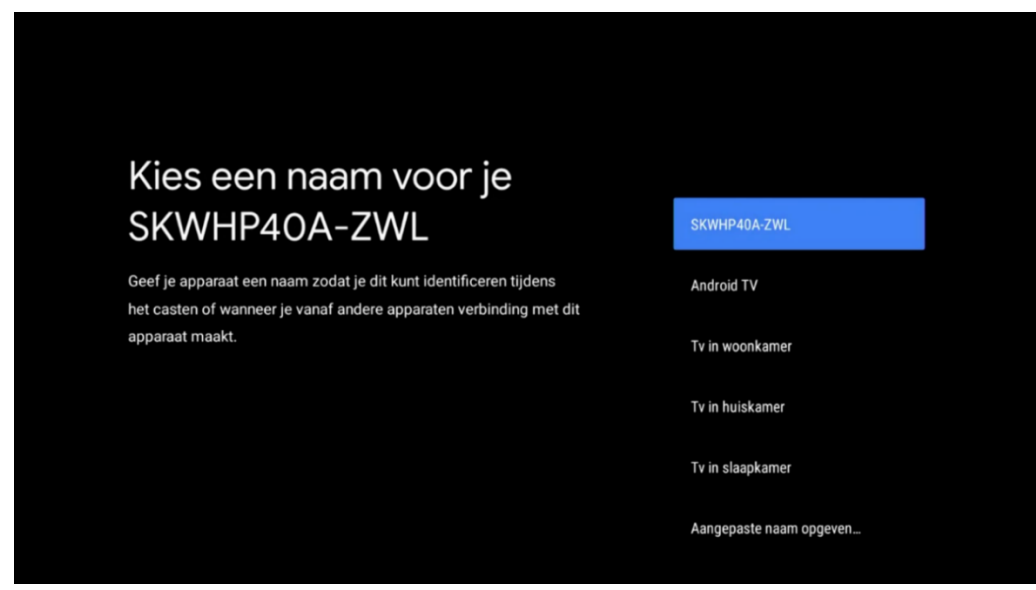

**Stap 10: kies een naam voor de TV2GO box.**

Je kunt de box een naam geven naar voorkeur. Als je vanuit een ander apparaat verbinding wilt maken met de box kan je deze dan makkelijk herkennen. Bijvoorbeeld: **TV in Woonkamer**.

Ben je ingelogd met een Google account dan worden er nu een reeks Apps voor je geïnstalleerd op de TV2GO box.

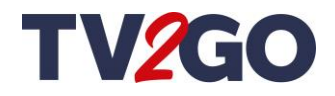

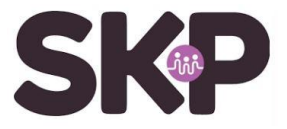

Er start nu een korte rondleiding waar je op de hoogte wordt gebracht van de functionaliteiten.

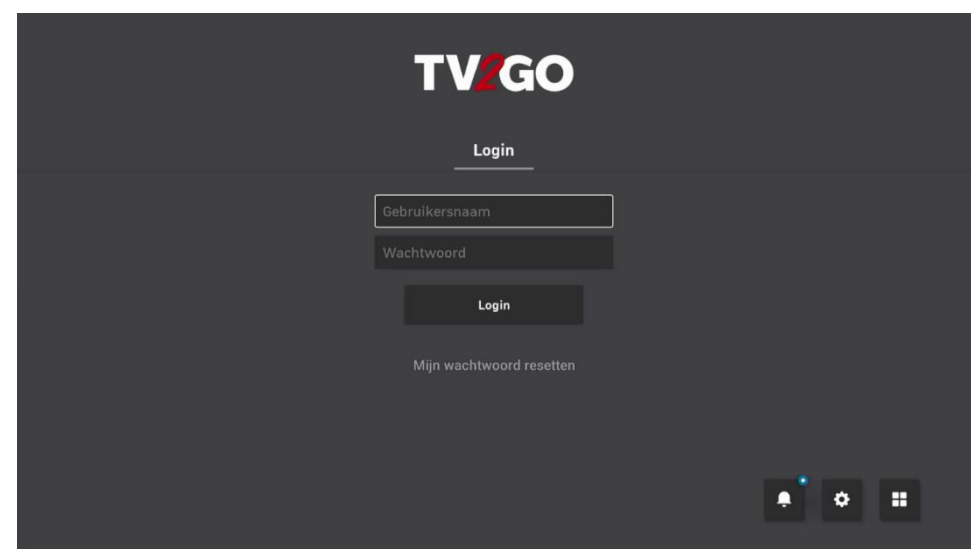

## **Stap 11: login met je gebruikersnaam en wachtwoord.**

Heb je via MijnSKP een TV2GO account aangemaakt of heb je de login gegevens gekregen van een servicepunt dan kun je nu inloggen op TV2GO.

Voer de **Gebruikersnaam** en het **Wachtwoord** in met behulp van de toetsen op de afstandsbediening.

Een pincode is nu niet nodig en kan later gebruikt worden bij het bekijken van eventuele afgeschermde 18+ kanalen.

Ga naar het pijltje rechtsonder op het scherm toetsenbord om de invoer te bevestigen.

## **Installatie afgerond!**

Lees de laatste informatie door over het gebruik van de afstandsbediening. Uitleg over de afstandsbediening is ook beschikbaar in de bijgeleverde **Korte handleiding**.

Klaar om te relaxen. Je kan nu genieten van TV2GO!

#### **Hulp nodig?**

Kijk voor ondersteuning of meer informatie over de dienst op de support pagina **skpnet.nl/support/tv2go/**

Kom je er toch niet helemaal uit, neem dan contact op met onze technische helpdesk op 0800-2352249, optie 2. Of mail naar **support@skpnet.nl**